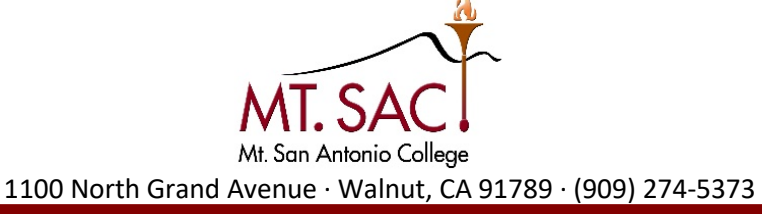

## **How to Apply**

Go online to the Mt. SAC [Apply Now](http://www.mtsac.edu/admissions/apply-now.html/) website

STEP 1: Click **Apply Now** 

• You will be directed to a new browser where you can Create an Account

## STEP 2: Click **Begin Creating My Account**

- You MUST have a personal email to create account and your Social Security Number (if you have one)
- You will be instructed to create a username and password. **WRITE IT DOWN**

## Step 3: After your account is created, you can **Start Application**

- 1. "Introduction" section
	- a. Select "Mt. San Antonio College" and click **Start Application**
- 2. "Enrollment information" section
	- a. Term Applying for Select **Term you will be attending**
	- b. Educational Goal Select one of the **top three** options
	- c. Intended Major or Program of Study select any major with an **AA** degree or **AS** degree
- 3. "Account/ Mailing Information" section
	- a. You will need your social security number/ address/ date of birth
	- b. If you do not have a SSN or don't remember it, select the appropriate box. A pop-up screen will appear, then click on "I Decline".
- 4. "Personal Information" section
	- a. Gender/ race etc…
- 5. "Education" section
	- a. College Enrollment Status **select Enrolling in High school (or lower grade) and College at the same time.**
	- b. **You MUST select your school from the drop down menu**
- 6. You will then complete the following sections { "Citizenship/ Military", "Residency", "Needs and Interest"}
- 7. "Residency" section DACA or Dreamer students must select "**Other**" from the drop down menu, then **No Documents**.
- 8. Review the consent section
- 9. After you review your application, click **Submit.**

You will receive an email in 2 to 3 business days from Mt. Sac that will provide you with your Username and Password. After you receive that email refer to the "**claim your account"** handout.